## HOW TO REGISTER FOR MY ACCOUNT FOR INDIVIDUALS

Through clicSÉQUR

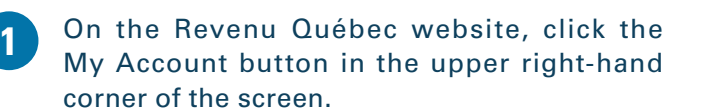

Click **Access** under **Individuals.**

**REVENU** OUÉBEC

 $\mathbf{\Phi}$ 

A page entitled "How to Authenticate" will open. Click **clicSÉQUR (Québec government's authentication service).**

Follow these four steps to register :

- 1. Choose your identifier.
- 2. Choose an image and enter a passphrase.
- 3. Select and answer the security questions.
- 4. Read and accept the conditions for use.

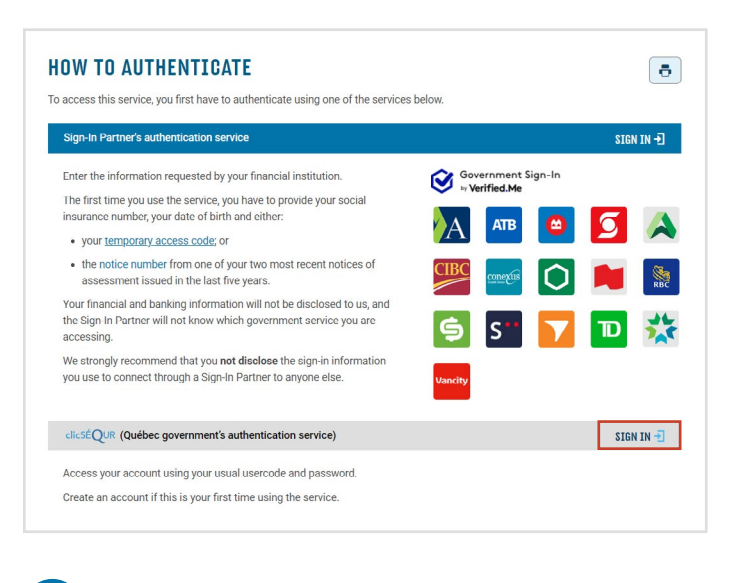

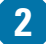

Under **New use**r, click **Create an account.**

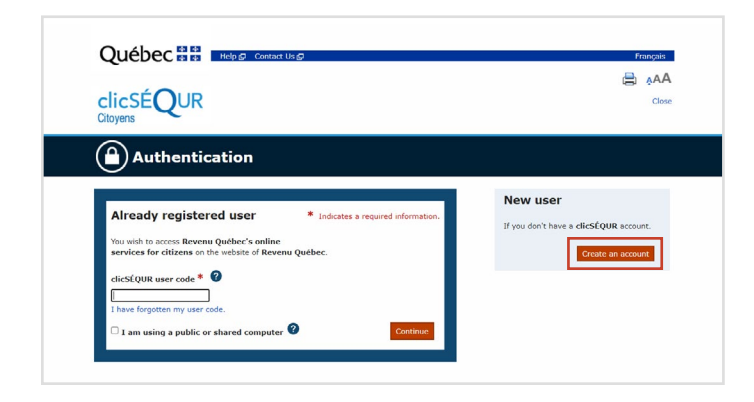

On the "Choose your identifier and security options" page, enter a user code, password and email address, then click **Continue. 3**

Choose an image and enter a personal sentence, then click **Confirm.**

**5**

**4**

Choose your security questions and answers, then click **Continue.**

Make sure the information you entered is correct. If it is, click **Continue. 6**

**Important:** Make sure you note your username and password. You will need them each time you want to sign in to My Account for individuals.

Read the clicSÉQUR conditions of use. To accept them, enter your password and click **I accept.** Email confirmation that your account was created will be sent to the email address you provided. **7**

You are now registered for clicSÉQUR.

- On the "Verification of your identity" page, enter the required information (social insurance number, date of birth and the notice of assessment number of one of your two most recent notices of assessment issued in the last five years (the number is a string of 11 characters and digits beginning with Q or M)). Click **I accept**. **8**
- **9**

Click **Continue** to access Revenu Québec's online services available in My Account for individuals.

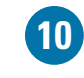

Read and accept the conditions for use for My Account for individuals.

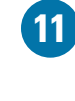

**13**

Enter the required information (language of communication, email address and telephone number).

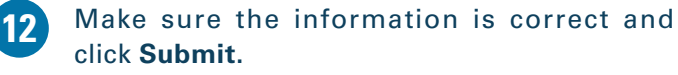

Click **Access My Account** at the bottom of the "Acknowledgment of receipt" page to access your secure space.